# Audi Q3 -2013 key programming- Help File

This help file basically includes 4 parts: Function, Operation, Attention, and Reference.

## **Function**

- 1. Backup EPROM: backup car EPROM data;
- 2. Restore EPROM: copy the backed up EPROM data onto the car computer, to restore it to the original state;
- 3. Make dealer key: use the backed up EPROM data to write a blank new key to be a dealer key that can be programmed directly;
- 4. Add key (OBD): use the customized or generated dealer key to directly program key, applicable for the smart card;
- 5. Directly add key: use the customized or generated dealer key to directly program key, applicable for the folding key;
- 6. Delete key: delete the programmed key;
- 7. Reset dashboard
- 8. Odometer adjustment: to correct mileage;

#### **Attention**

- 1. During all the system operation, the dashboard will be in the extinguished state, that is normal;
- 2. Delete key process:

Step 1. Read immodata; Step 2. Select an existing key; Step 3. Write back immodata.

#### Reference

Chip model: Dedicated 48 chip

Remote type: 220G 315 frequency

Key embryo no.: No.31

PIN code requirement: Backup EPROM data

Remote generation: Program smart key complete, remote will automatically

## generated

# **OBD position**: Under the steering wheel:

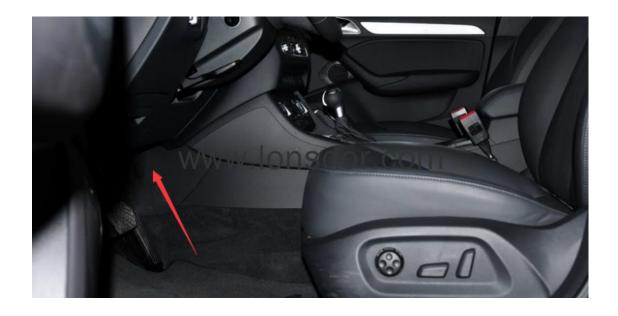

## The car model

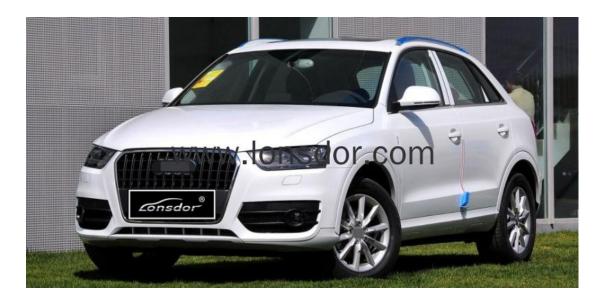

The key

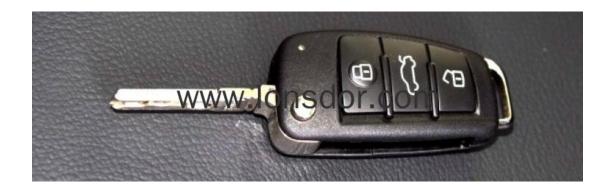

# **Operation**

## **Backup EPROM**

- 1. This function can read the device EPROM data and save in K518ISE;
- 2. For smart key, please turn off and on the ignition, and then click OK; otherwise click OK directly;
- 3. The system read out the part number, now is going through security certification, and loading external code;
- 4. Getting system data, it takes about 2 min, please be patient;
- 5. Read the vehicle PIN code and other info;
- 6. Please enter the file name to be saved;
- 7. EPROM data is saved.

#### **Restore EPROM**

- 1. Note: Write the wrong EPROM data may lead to the car can not start, please confirm that the data to be written is the car EPROM data backed up via K518ISE:
- 2. For a smart key, please turn off and on the ignition, and then click OK; otherwise click OK directly;
- 3. The system read out the part number, now is going through security certification, and loading external code;
- 4. Please confirm the current data is the car EPROM data;
- 5. Writing EPROM data, about 2 minutes, please be patient;
- 6. Resetting the dashboard, EPROM data is restored.

### Make dealer key

- 1. This function can generate a dealer key to be programmed, then use this key to perform "Add key" operation;
- 2. For a smart key, please turn off and on the ignition, and then click OK; otherwise click OK directly;
- 3. The system read out the part number, now is going through security certification, and loading external code;
- 4. Getting system data, it takes about 2 min, please be patient;
- 5. Please choose to vehicle brand;
- 6. Please insert the blank key to be programmed into the K518ISE card slot;
- 7. Make dealer key success.

Add key (OBD)

1. This system is suitable for directly programming smart card dealer key.

#### **Directly add key**(suitable for folding dealer key directly programming)

- 1. This function can directly add a dealer key to the immobilizer system, please put the new key into the coil, and connect the host to the car OBD port;
- 2. For a smart key, please turn off and on the ignition, and then click OK; otherwise click OK directly;
- 3. The system read out the part number, now is going through security certification, and loading external code;
- 4. Getting system data, it takes about 2 min, please be patient;
- 5. Writing immodata, about 2 minutes, please be patient;
- 6. Add key complete.

#### **Delete key**

- 1. This function can delete an existing key;
- 2. The process of this function:
- Step 1. Read anti-theft data Step 2. Select an existed key Step 3. Write back immodata;
- 3. For a smart key, please turn off and on the ignition, and then click OK; otherwise click OK directly;

- 4. The system read out the part number, now is going through security certification, and loading external code;
- 5. Getting system data, it takes about 2 min, please be patient;
- 6. Please select the key to be deleted;
- 7. System communicating, delete complete.

#### Reset dashboard

- 1. Establishing communication, the system is resetting the dashboard;
- 2. Reset complete.

### **Odometer adjustment**

- 1. This process can read and calibrate the odometer mileage;
- 2. if the car is a smart key, please turn off the ignition and then turn on the ignition, and then click OK, otherwise click OK;
- 3. Read the current mileage;
- 4. Going through security certification and loading external code, getting data, it takes about 2 minutes;
- 5. Please enter the new mileage needed to be calibrated;
- 6. During writing... write complete.